# **PATE:** *Running ROSS Reports version 2.12*

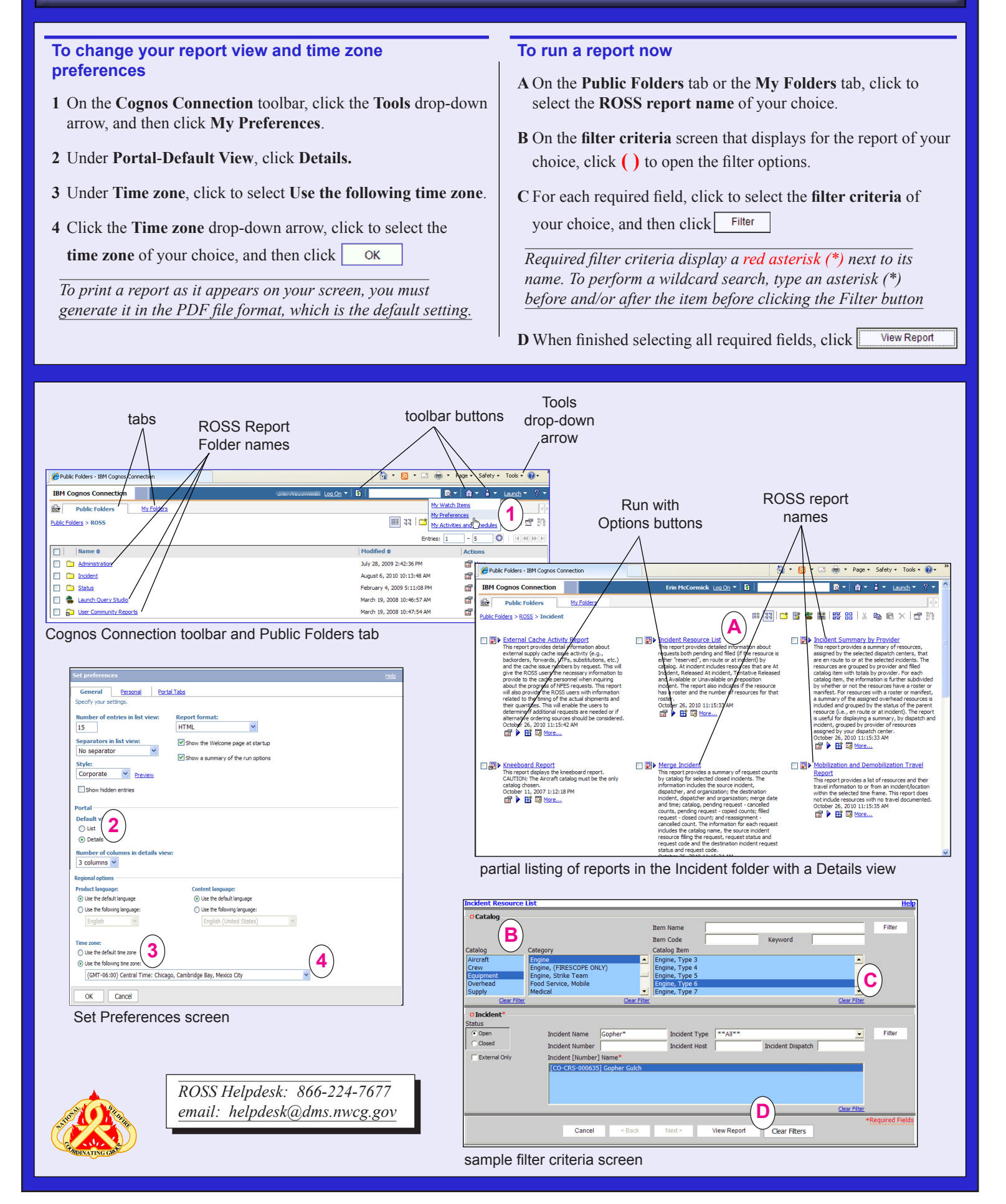

### **Printing and Saving ROSS Reports**

#### **To complete filter criteria**

**1** On the **Filter Criteria** screen that displays for the report of your choice, click **( )** to open the filter options.

*Filter options may already be opened for entry.*

**2** For each required field, click to select the **filter criteria** of your choice, and then click Filter

*Remember, you can perform a wildcard search to narrow your filter criteria!*

- **3** When finished selecting all required fields, click
	- **View Report**

#### **To save a report view to My Folders in Cognos**

**a** Run the ROSS report of your choice, click the **Keep this version** drop-down arrow, and then click to select **Save as Report View**.

**b** On the **Save as report view** screen, click **Select My Folders**, and then click  $\mathsf{OK}% _{\mathsf{CL}}\times\mathsf{CK}_{\mathsf{CL}}^{\mathsf{CL}}(\mathsf{CL})$ 

#### **To save a report to your personal computer in another format**

*By default, all reports are saved in the .pdf format.* 

**A** Run the report of your choice, and then click  $\boxed{\blacksquare$  **T** on the **Cognos Connection** toolbar, and then click to select the **file format** of your choice.

*Saving the report in .CSV format is the best option for Excel. You can convert the report later when you open it using your particular version of MS Excel.*

- **B** On the **File Download** dialog box, click <u>save</u>
- **C** On the **Save a Copy** dialog box, save the report to the folder and file location of your choice.

*After saving your report, click* is to return to your Cognos *report.*

#### **To print a ROSS report**

**I** Run the **ROSS report** of your choice in **PDF** format.

**II** On the **Cognos Report Studio** toolbar, click **or** click **Ctrl + P**, and then complete the **Print** dialog box.

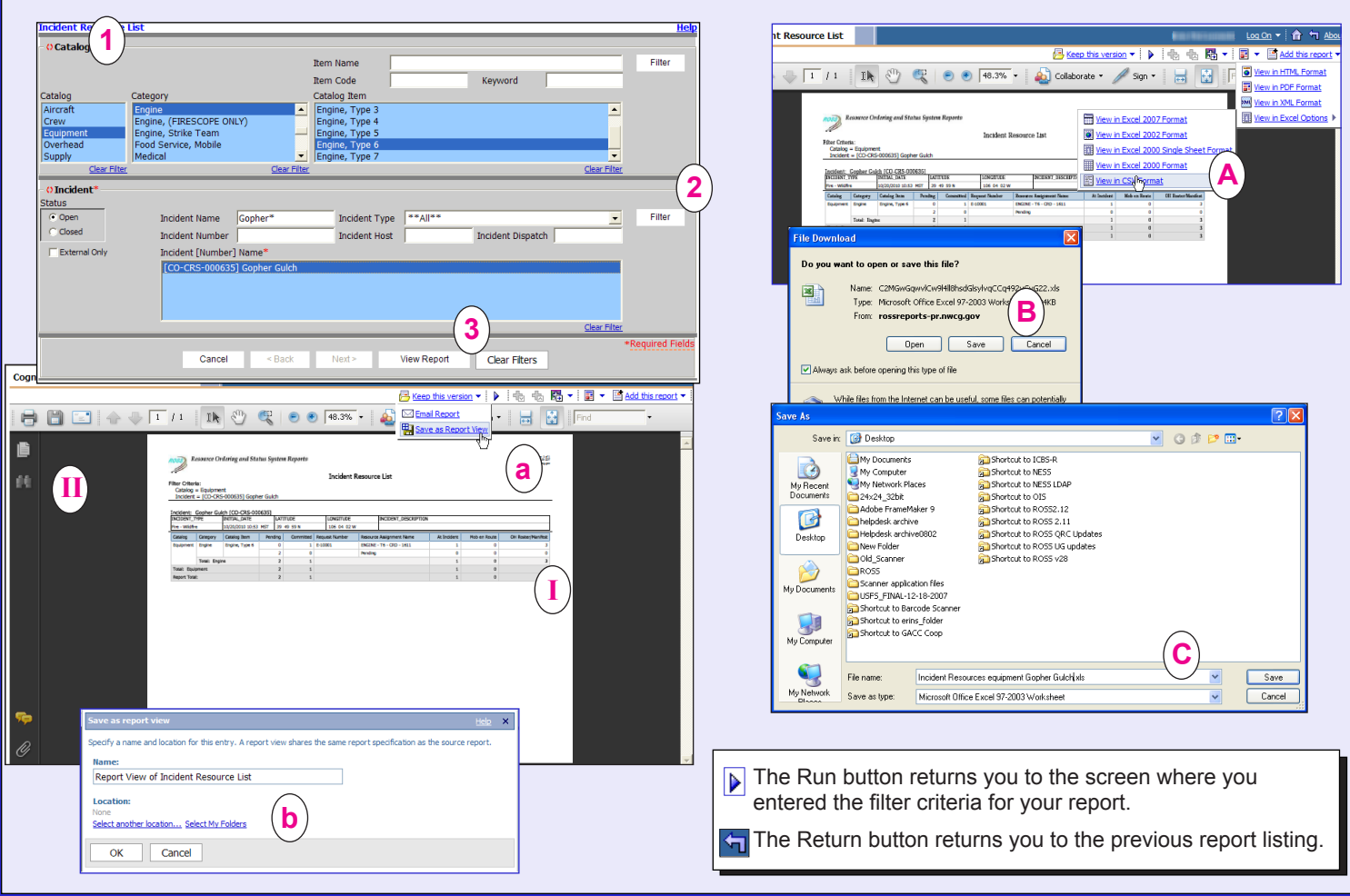

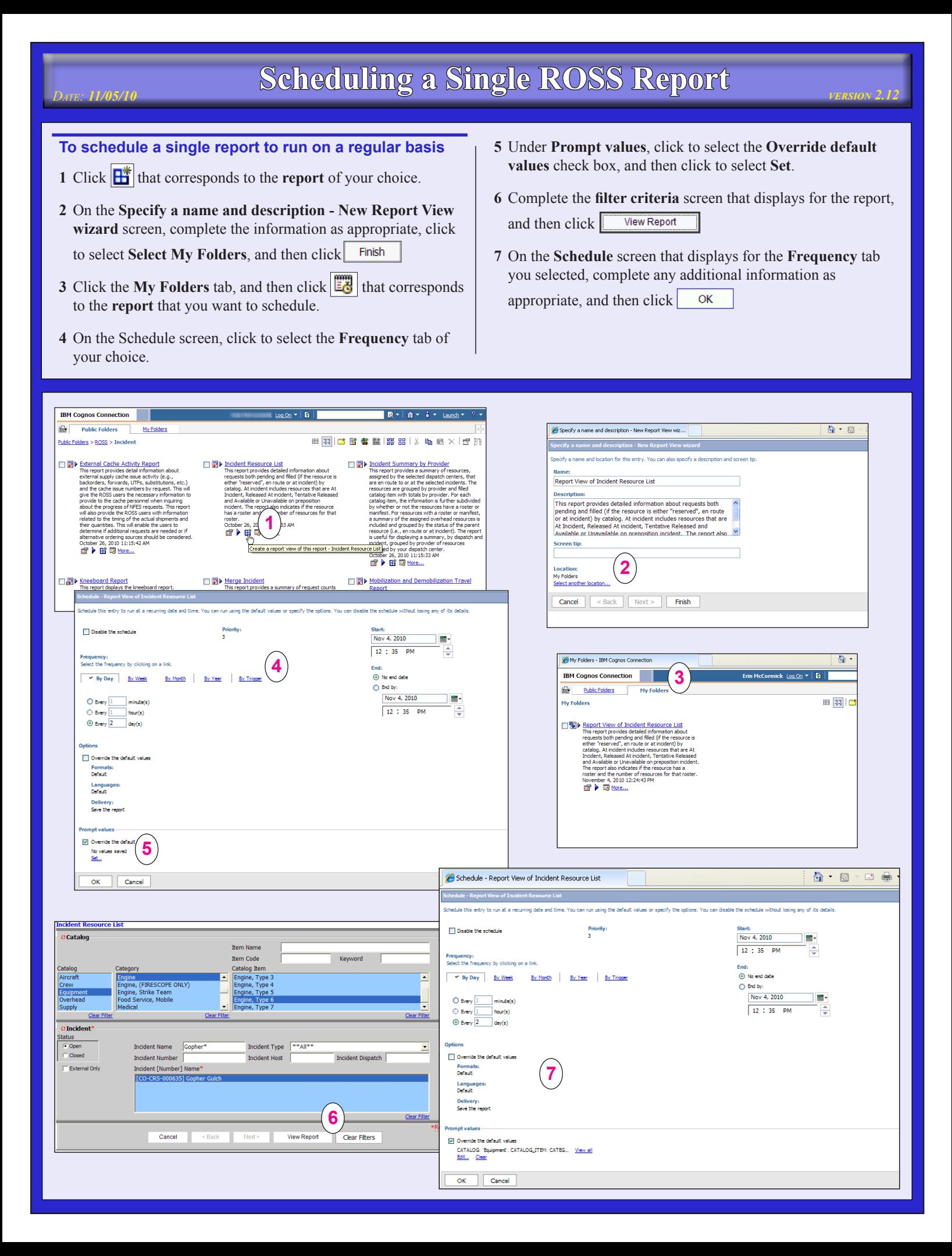

# **PATE: 11/05/10 version 2.12 Scheduling Multiple ROSS Reports**

### **To schedule multiple reports to run on a regular basis**

- 1 On the **Cognos Connection** toolbar, click
- **2** On the **Specify a name and description New Report View wizard** screen, complete the information as appropriate, click to select **Select My Folders**, and then click
- **3** On the **Select the steps New Job wizard**, click **Add**.
- **4** Click to select the **reports** you want to schedule, and then click ⇛

*If appropriate, navigate to the Public Folders and add those to your list!*

**5** When finished adding all the reports you want to schedule, click  $\mathsf{OK}% _{\mathsf{CL}}^{\mathsf{CL}}(\mathcal{M}_{0})$ 

- **6** On the **New job wizard** screen, set the **Options and prompt values** for each report as appropriate.
- **7** Under **Submission of steps**, click to select the **option** of your choice, and then click  $\left| \right|$  Next >
- **8** On the **Select an action job** screen, click to select **save and schedule**, and then click Finish
- **9** On the **Schedule** screen, click to select the **Frequency** tab of your choice.

**10** On the **Schedule** screen that displays for the **Frequency** tab you selected, complete any additional information as appropriate, and then click OK

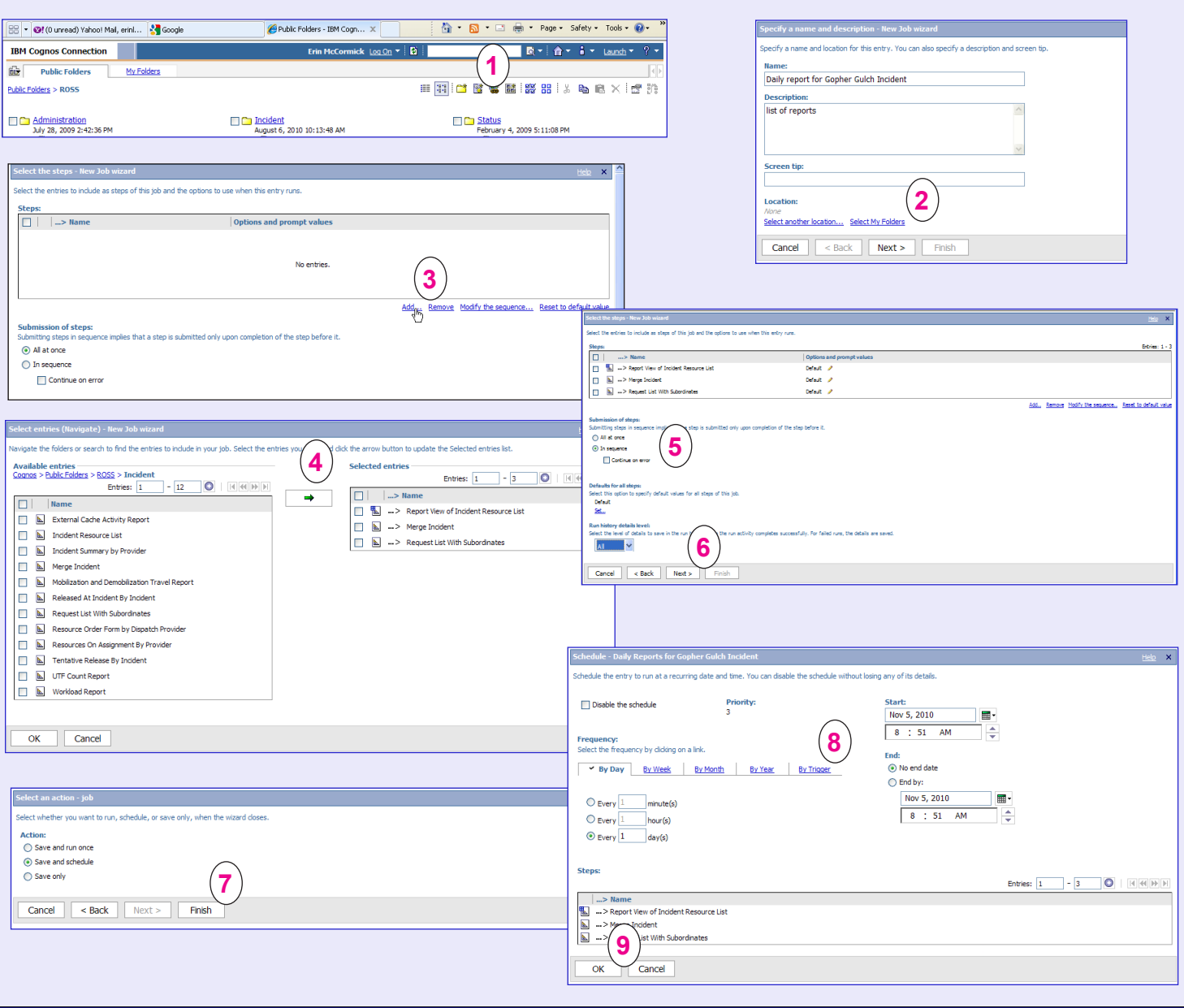